# **Norvik Banka**

#### DigiPass 550 User's Guide

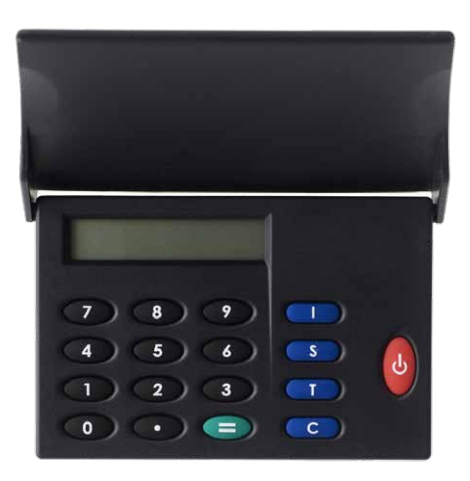

The DigiPass can be turned on by pressing the red button. If you press the red button once again the DigiPass will be turned off. The device is going to shut down automatically if inactive for about 30-40 seconds.

The access to all the DigiPass functions is gained after You input Your five digit PIN code. The initial PIN code is issued to You by the Bank at the moment You acquire Your DigiPass and must be changed by You personally.

If Your DigiPass has come to the wrong hands, it will be blocked after three wrong PIN input attempts. DigiPass has four special buttons (I, S, T, C), and a twelve symbol LCD display. The button "I" is used to get an identification number. The button "S" is used in the process of signing a document. The button "T" is used to get a test number. The button "C" is used to erase the last symbol in line.

#### INIT PIN input and user PIN change (initialization)

The DigiPass can be used to sign documents only after the INIT PIN is changed to the user-defined PIN. Before You start the procedure, please think of Your PIN (five digits).

To change INIT PIN You have to do the following:

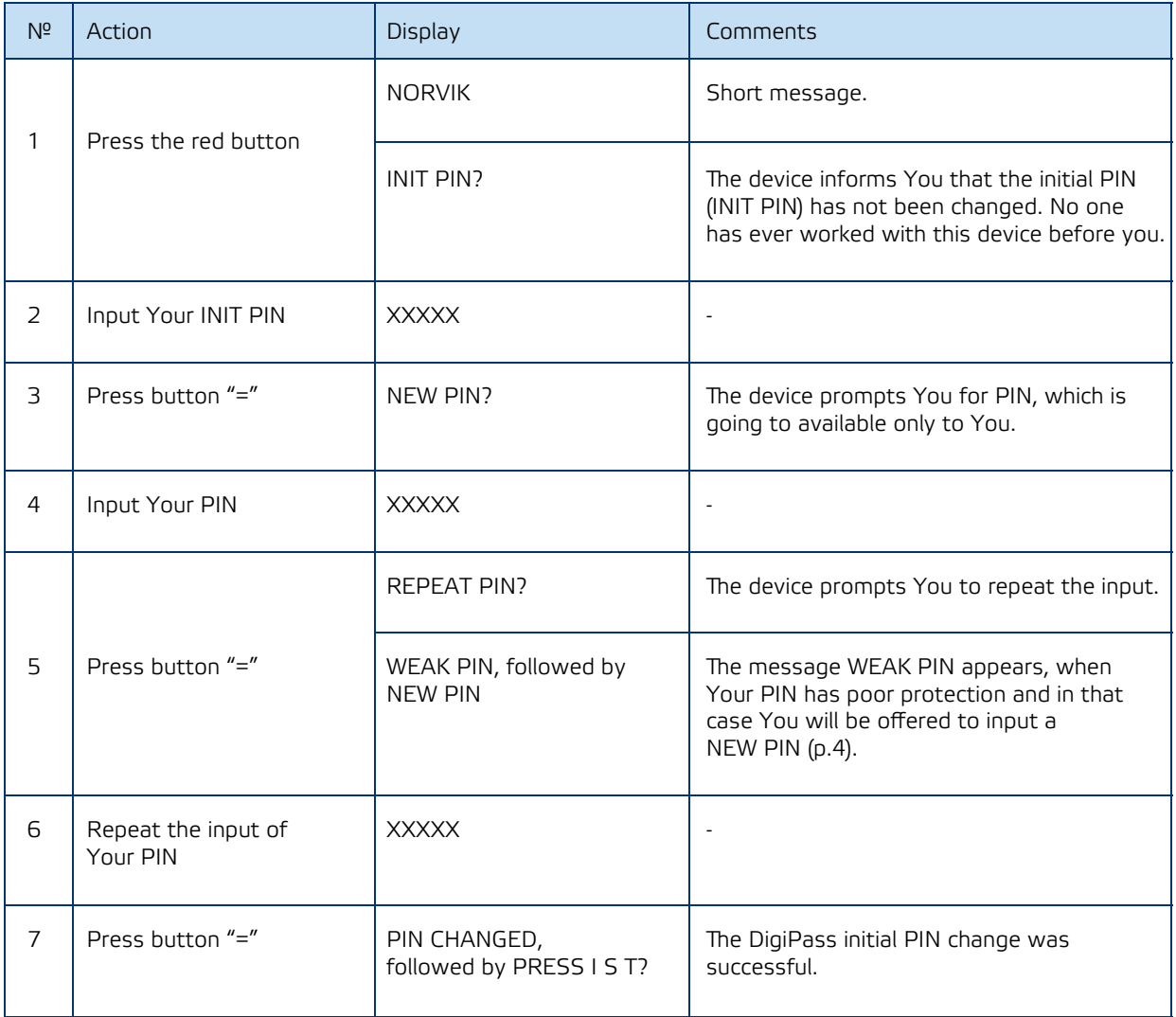

ATTENTION!!! Do not turn off the device during the procedure. This will cause the DigiPass to block!!!

# Test Key

## To get a Test Key You have to do the following:

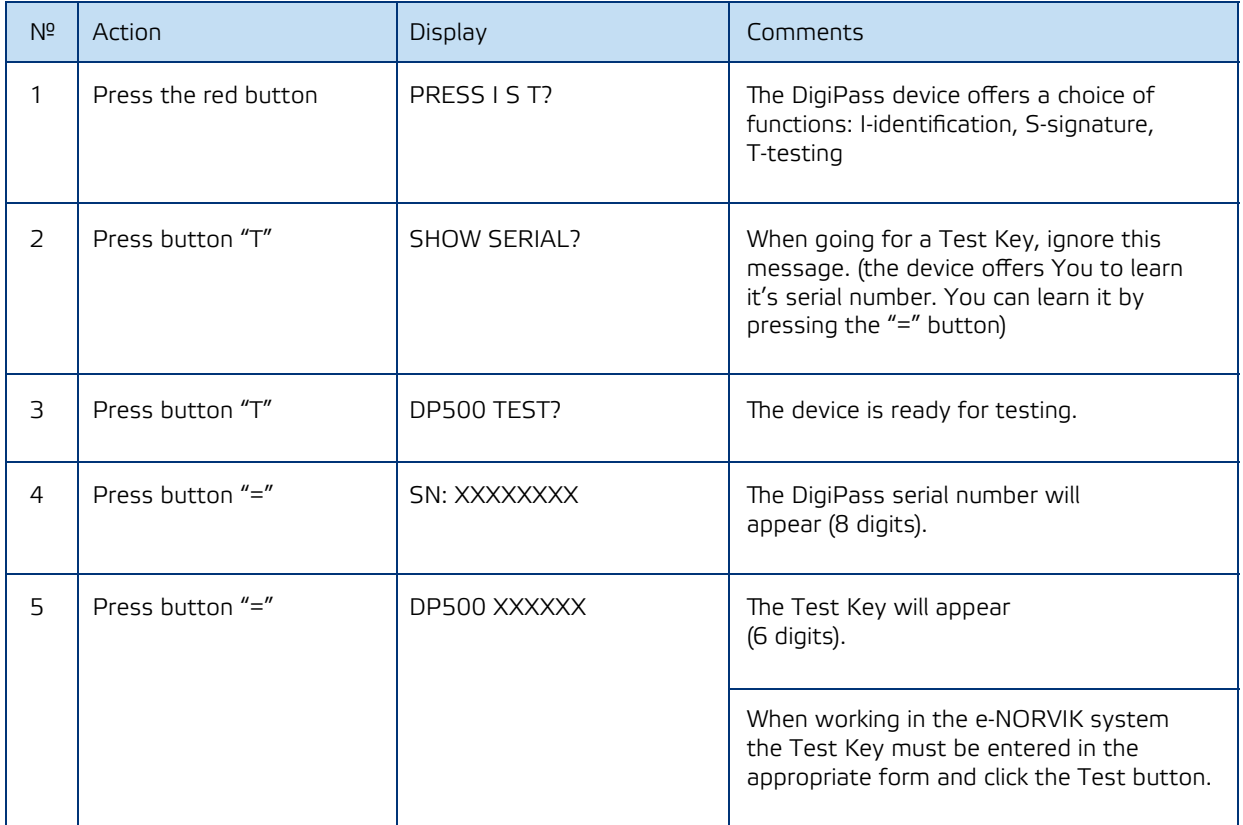

### Identification Number

## To get the identification number You have to do the following:

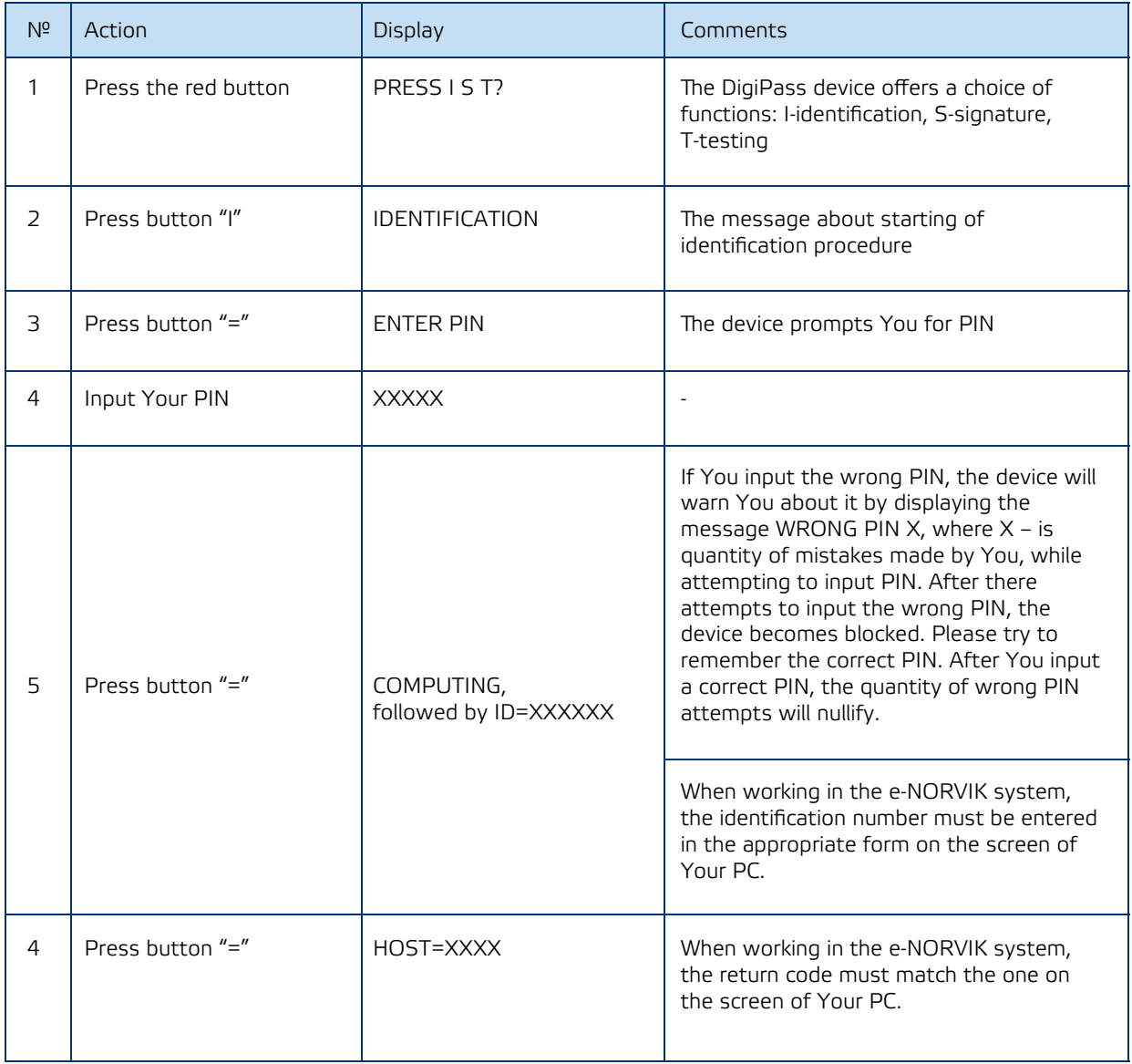

## Modification of Your PIN

Before You start the procedure, please think of Your new PIN (five digits). To change PIN you have to do the following:

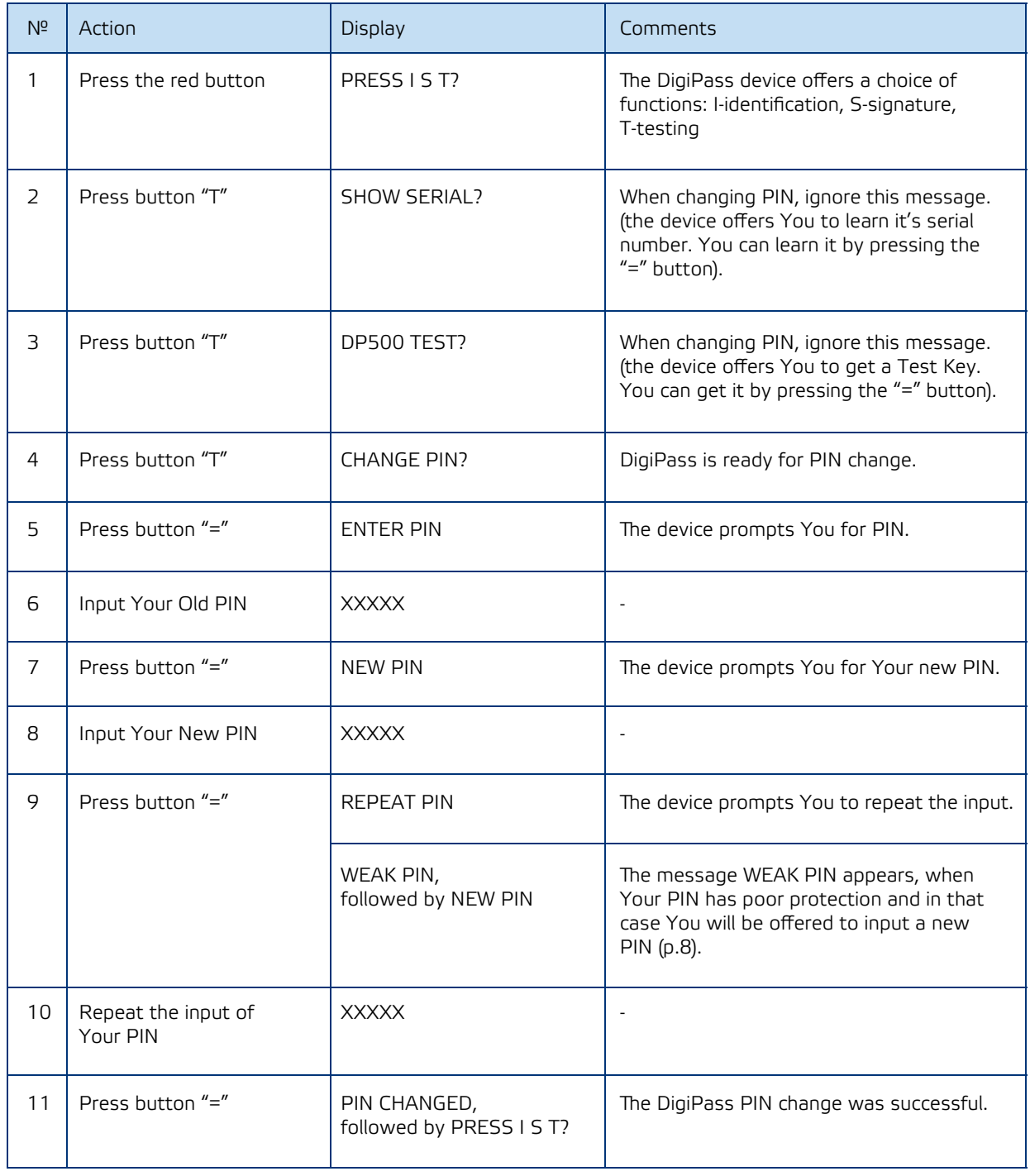

#### **Signature**

In the e-NORVIK account management system You can either save the payment for later signing or sign it right away. The payment will be saved in the Documents menu. The documents that are ready for signing can be gathered in groups. This can be done by marking the corresponding payments in the appropriate form in the Indicators column.

**Attention!** A group can contain no more than 10 payments. When a group is formed, click on the Sign button on the bottom of the screen. A form for group signature will appear on the screen of Your computer display.

To get the electronic signature You have to do the following:

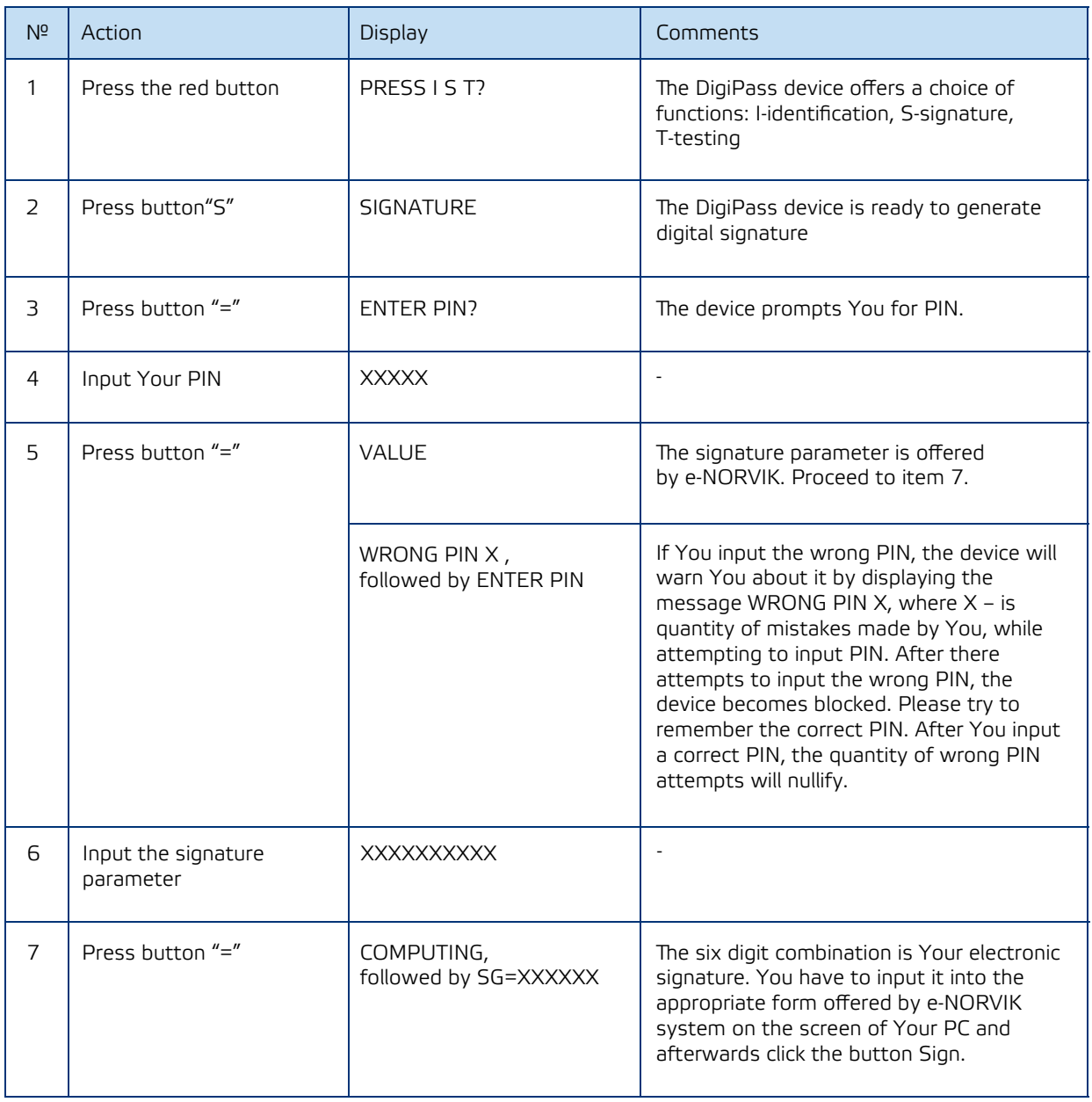